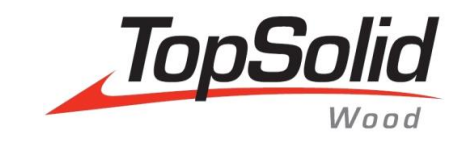

# TopSolid'Wood Tworzenie połączeń drewna

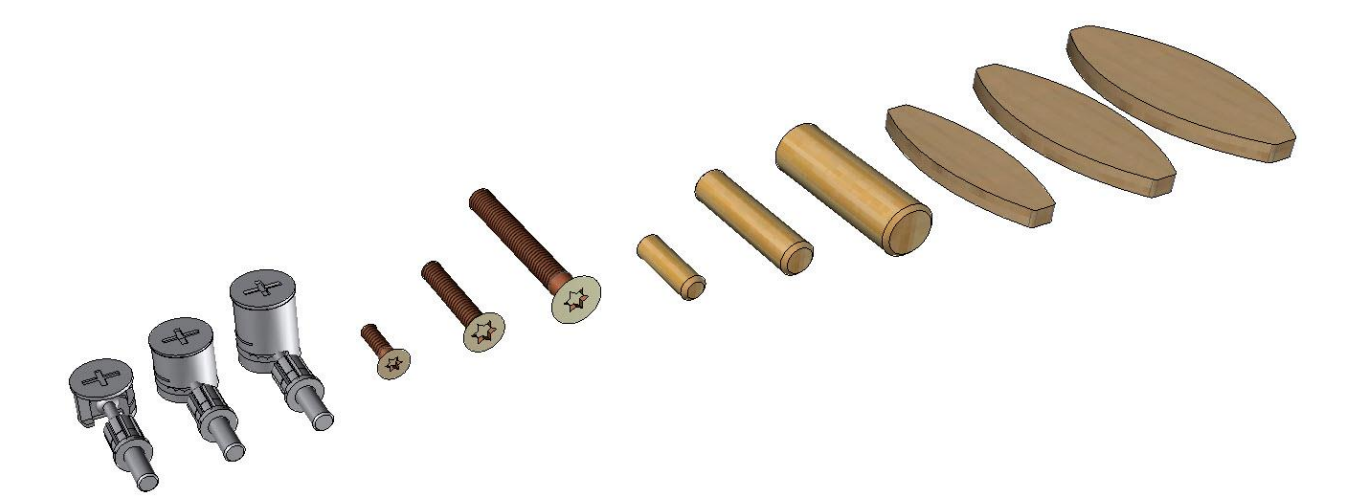

**MASTER YOUR MANUFACTURING PROCESS** 

Żaden materiał nie może być powielany lub przekazywany, niezależnie od sposobu, użytych środków elektronicznych lub mechanicznych lub celu, bez formalnej pisemnej zgody TopSolid.

TopSolid® jest zastrzeżonym znakiem towarowym firmy TopSolid.

TopSolid® jest nazwą produktu firmy TopSolid.

Oprogramowanie objęte niniejszym dokumentem jest dostarczane na podstawie licencji i może być używane i powielane wyłącznie zgodnie z warunkami tej licencji.

Wersja 6.24

**Uwaga:** W przypadku problemów z korzystaniem z niniejszego przewodnika szkoleniowego prosimy o przesyłanie opinii i komentarzy na adres wsparcie@topsolution.pl.

# Spis treści

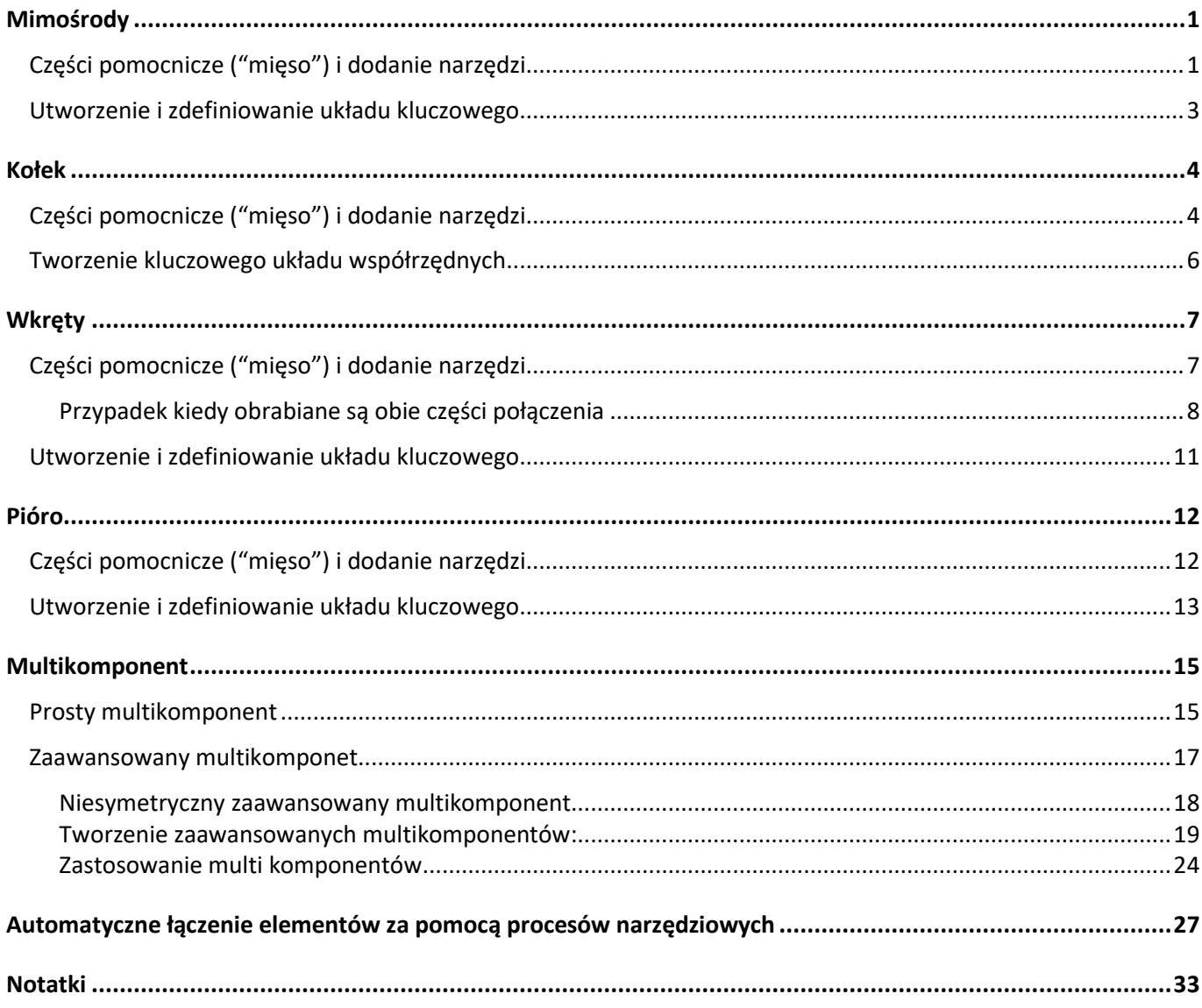

# <span id="page-4-0"></span>**Mimośrody**

# <span id="page-4-1"></span>*Części pomocnicze ("mięso") i dodanie narzędzi*

W przypadku tworzenia komponentu mimośrodu można zastosować dwa poziomy montażu, jeżeli komponent może być wymienny (np. z różną wysokością obudowy). W tym przypadku narzędzia muszą być utworzone w końcowym pliku zespołu mimośrodu.

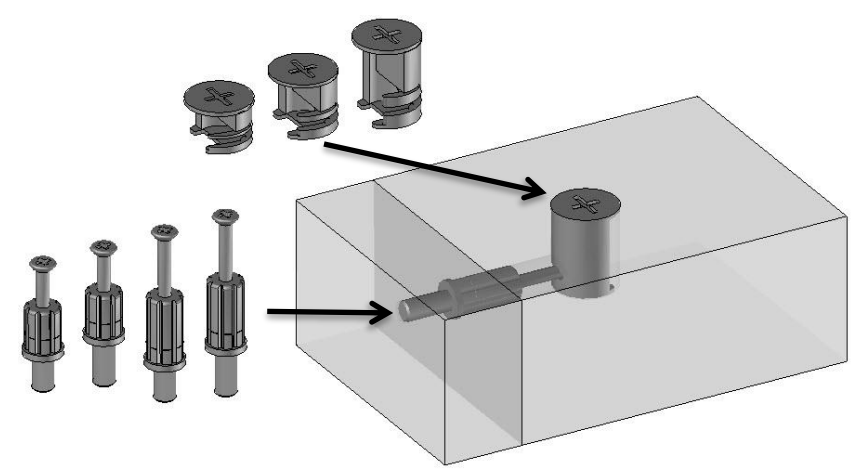

*Tworzenie narzędzi w końcowym złożeniu*

W komponencie należy utworzyć trzy narzędzia:

- **Nazwa:** *tool2* **Oznaczenie:** Wiercenie trzpień
- **Nazwa:** tool3 **Oznaczenie:** Wiercenie trzpień gwint
- **Nazwa:** tool1 **Oznaczenie:** Wiercenie puszka

**Uwagi:** Należy przestrzegać kolejności narzędzi w zestawie narzędzi.

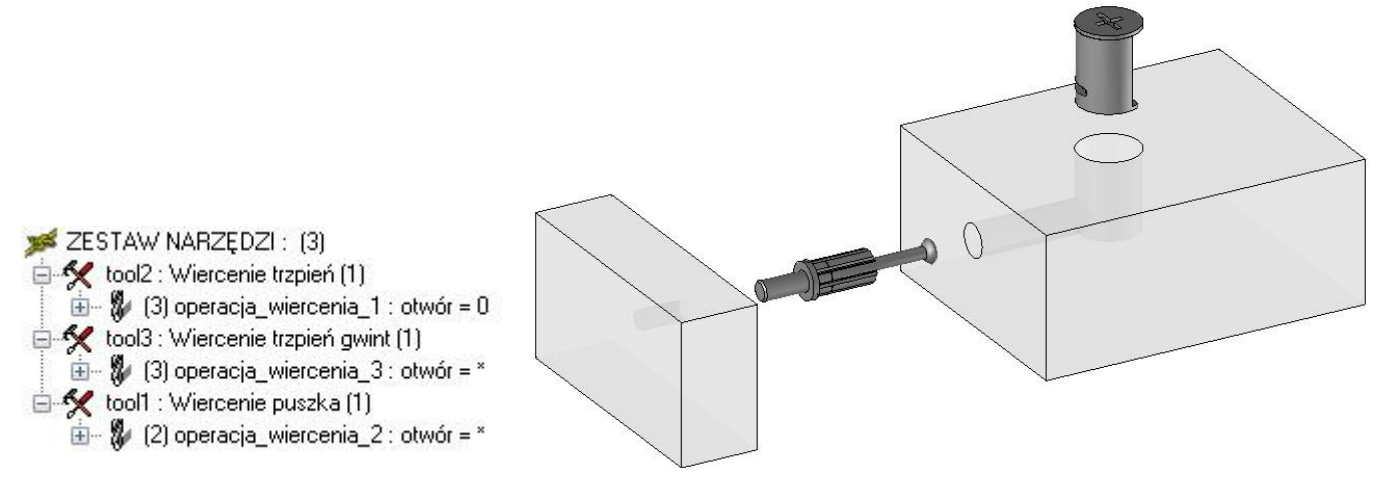

• Trzy narzędzia muszą zawierać wiercenia jak poniżej:

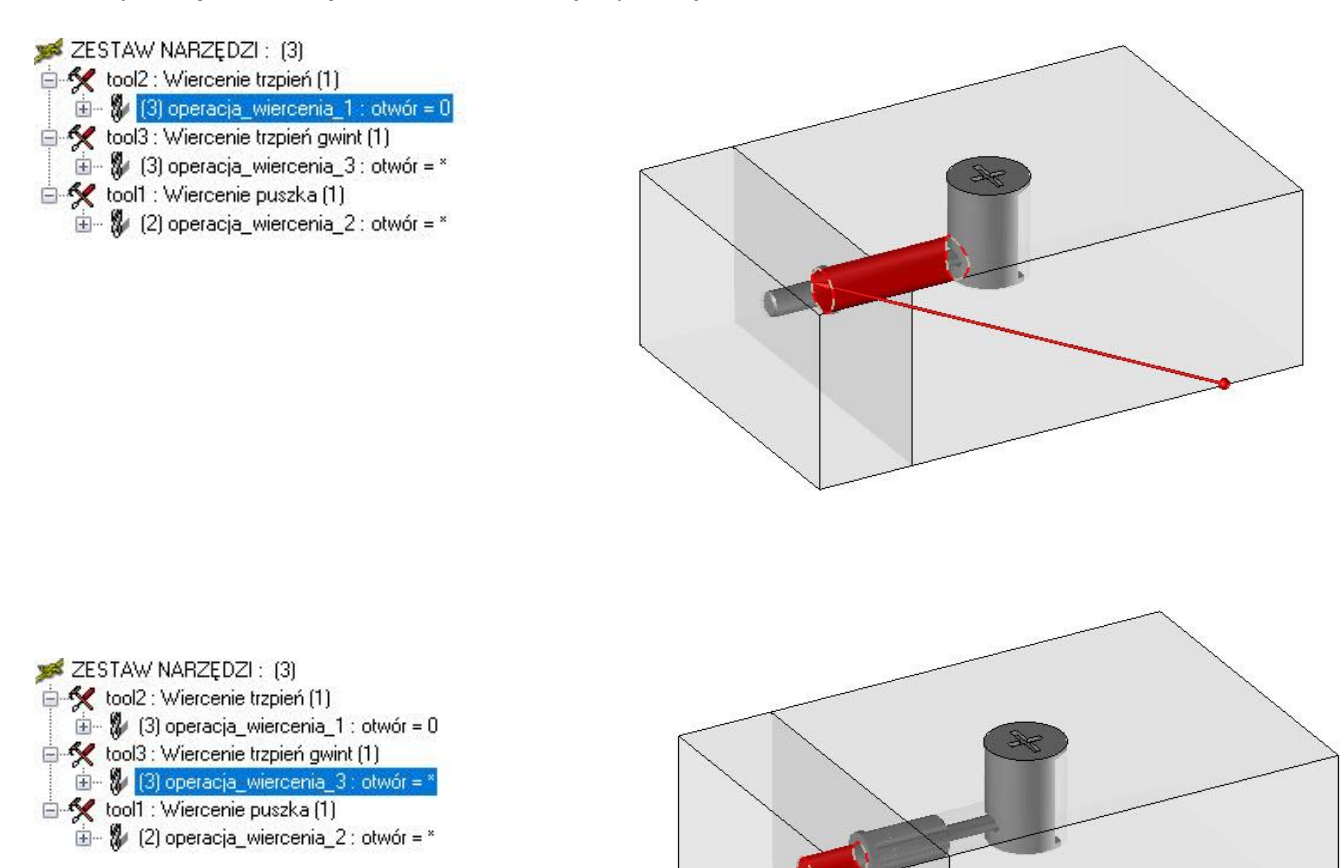

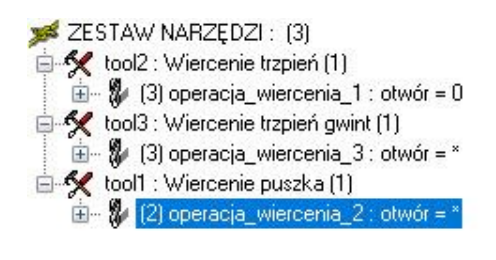

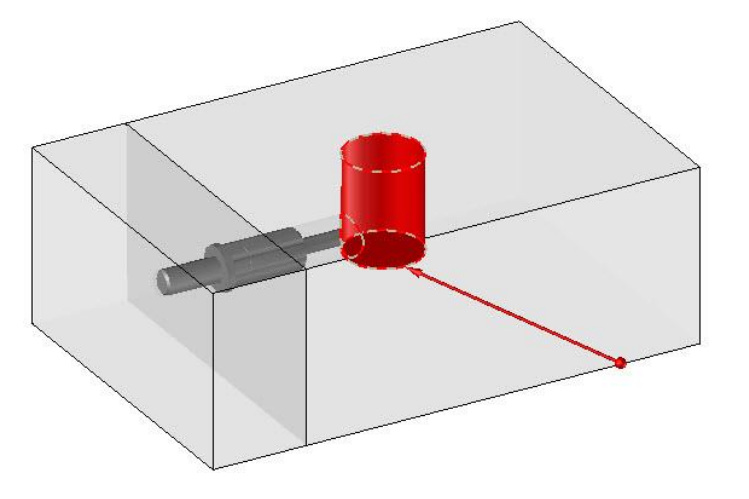

# <span id="page-6-0"></span>*Utworzenie i zdefiniowanie układu kluczowego*

• Układ pozycjonujący musi zostać umieszczony na osi trzpienia, pomiędzy dwoma montowanymi częściami. Oś **Y+** układu współrzędnych jest zorientowana do górnej puszki mimośrodu. Oś **Z-** axis układu jest zorientowana w stronę puszki mimośrodu.

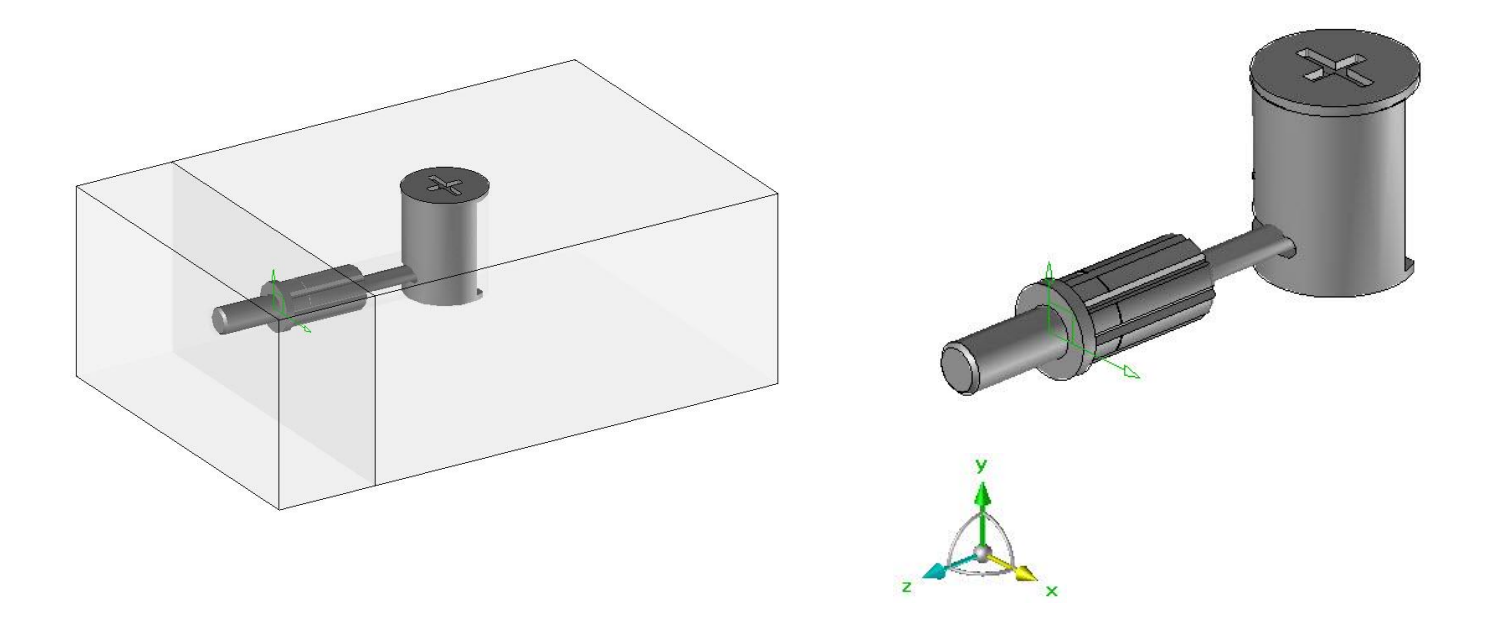

- Układ współrzędnych musi być zdefiniowany jako **punkt kluczowy.**
- **Nazwa:** *fr1*
- **Oznaczenie:** Pozycjonowanie w miejscu łączenia*.*

ZESTAW PUNKT KLUCZOWY / KLUCZOWY UKŁAD WSPÓŁRZĘDNYCH: (1) fr1 : Pozycjonowanie w miejscu łączenia

**Uwagi:** Można utworzyć dodatkowy punkt kluczowy, aby łatwiej było wstawiać komponent ręcznie (np. na górze puszki).

# <span id="page-7-0"></span>**Kołek**

# <span id="page-7-1"></span>*Części pomocnicze ("mięso") i dodanie narzędzi*

- Dwa narzędzia muszą być utworzone w komponencie:
	- **Nazwa:** *dolne\_wiercenie* **Oznaczenie:** Dolne wiercenie
	- **Nazwa:** *górne\_wiercenie* **Oznaczenie:** *Górne wiercenie*

**Uwaga:** Kolejność narzędzi w **zestawie narzędzi** musi być przestrzegana.

ZESTAW NARZĘDZI: (2) dolne\_wiercenie : Dolne wiercenie (1) E My drilling\_operation\_1 : otwór = \* górne\_wiercenie : Górne wiercenie (1) 由 & drilling\_operation\_2 : otwór = \*

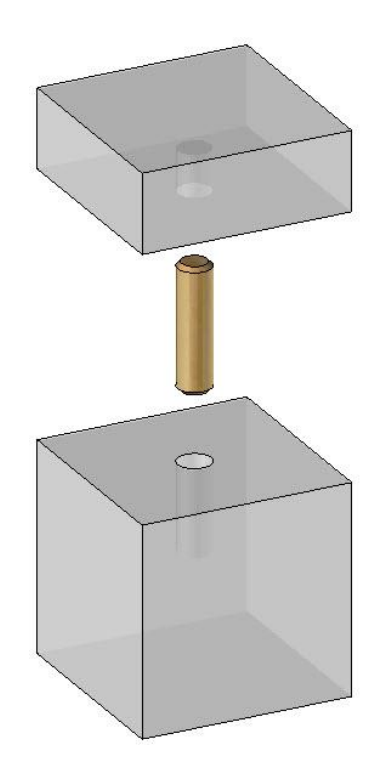

• Narzędzia muszą zawierać wiercenia pokazane poniżej:

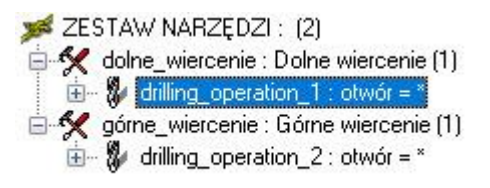

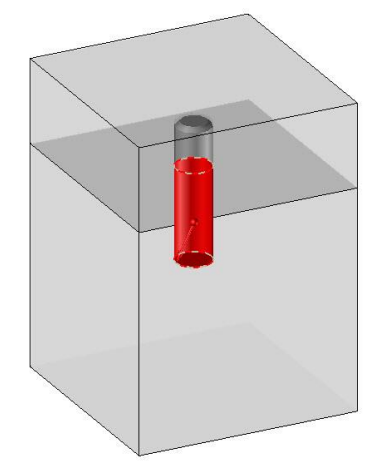

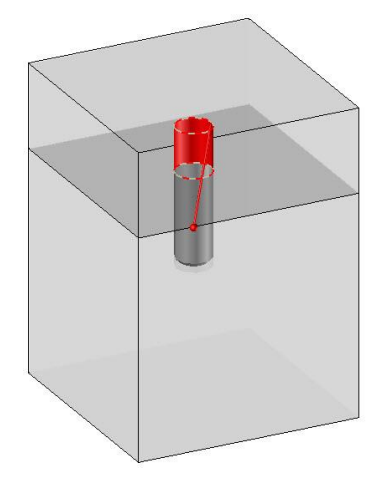

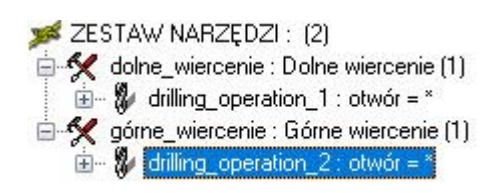

# <span id="page-9-0"></span>*Tworzenie kluczowego układu współrzędnych*

- Kluczowy układ współrzędnych kołka musi być umieszczony na osi kołka, pomiędzy dwoma montowanymi częściami.
- Oś Z+ układu współrzędnych musi być zorientowana na część, w której jest wykonane płytsze wiercenie (część górna). Orientacja osi X i Y nie ma wpływu na pozycjonowanie kołka.

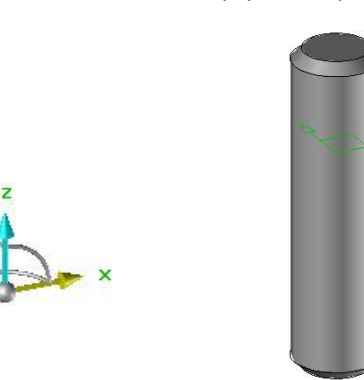

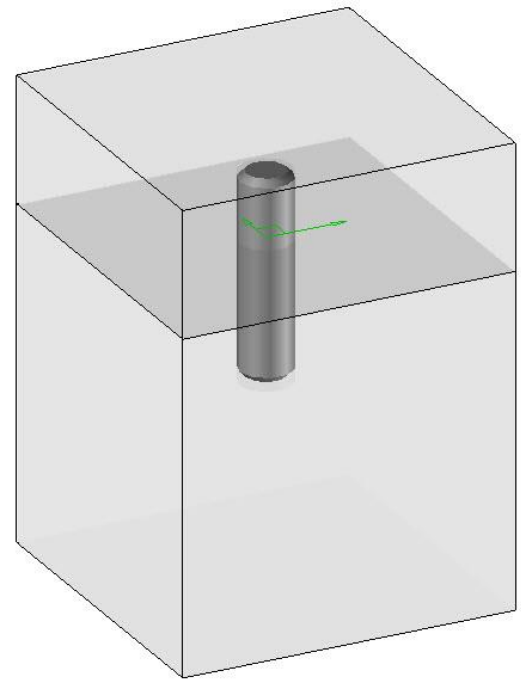

- Utworzony układ współrzędnych musi być zdefiniowany jako **punkt kluczowy.**
- **Nazwa:** *fr1*
- **Oznaczenie:** Pozycjonowanie w miejscu łączenia*.*

ZESTAW PUNKT KLUCZOWY / KLUCZOWY UKŁAD WSPÓŁRZEDNYCH: [1] 主 上 fr1 : Pozycjonowanie w miejscu łączenia

# <span id="page-10-0"></span>**Wkręty**

# <span id="page-10-1"></span>*Części pomocnicze ("mięso") i dodanie narzędzi*

**Wskazówka**: Przy wstawianiu wkrętów za pomocą funkcji Wood > Połączenie na wkręty można wybrać z listy rozwijanej narzędzia, które mają być zastosowane do obu montowanych części.

Jednak pierwsze narzędzie z listy jest domyślnie wybrane do obróbki pierwszej części do złożenia, a drugie narzędzie z listy jest wybrane dla drugiej części do złożenia.

Pierwsza część do obróbki jest wybierana podczas wyboru pierwszej powierzchni; w tym przykładzie jest to część niebieska. Drugą częścią jest część szara.

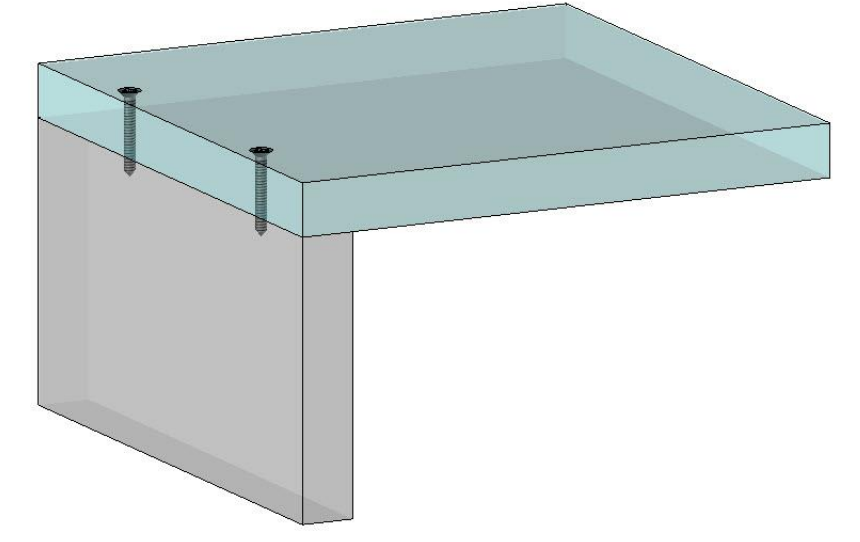

### **Uwaga:** Podczas stosowania wkręta w

funkcji Automatycznych złączy lub Wstaw podzłożenie część, wszystkie operacje zdefiniowane w narzędziach będą realizowane na częściach.

Tak więc utworzone "mięso" w których wykonane są operacje muszą odpowiadać docelowym częściom do obróbki.

### **Przypadek, gdy obrabiana jest tylko pierwsza część**

W przypadku, gdy tylko pierwsza część do połączenia będzie wiercona, utwórz jedną część pomocniczą o grubości 3mm. Pozwoli to na obróbkę tylko pierwszej części.

- Te dwa narzędzia muszą być utworzone w komponencie:
	- **Nazwa:** Tool1 **Oznaczenie:** *Górne wiercenie*
	- **Nazwa:** Tool2 **Oznaczenie:** *Dolne wiercenie*

**Uwagi:** Tylko pierwsza część musi być obrabiana. Zatem Tool2 nie będzie zawierało żadnej operacji.

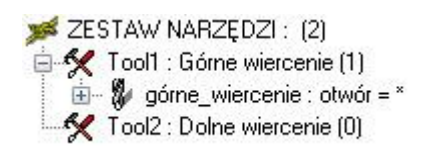

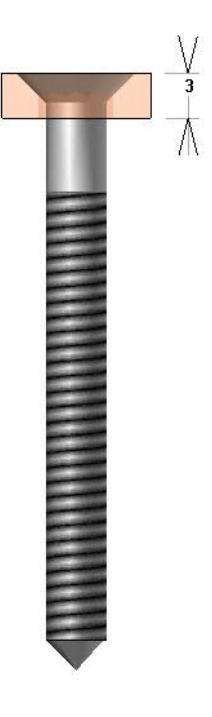

- **Tool1** zawiera wiercenie
- **Tool2** zostaje puste.

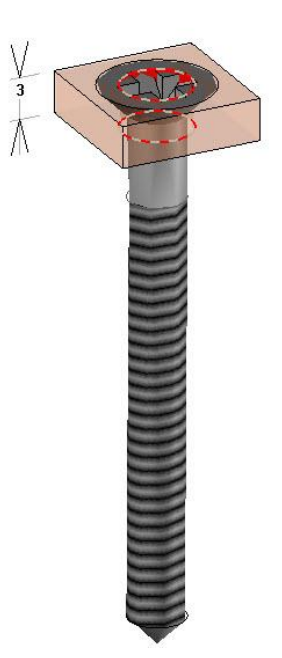

## <span id="page-11-0"></span>**Przypadek, kiedy obrabiane są obie części połączenia**

W przypadku, gdy dwie łączone części są wiercone.

- Utwórz pierwszą część pomocniczą o grubości 3mm. Pozwoli to na wykonanie pierwszego wiercenia.
- Utwórz drugą część pomocniczą z przesunięciem o 3mm (na zielono). W komponencie należy utworzyć dwa narzędzia:
	- **Nazwa:** *tool1* **Oznaczenie:** *Górne wiercenie*
	- **Nazwa:** *tool2* **Oznaczenie:** *Dolne wiercenie*

ZESTAW NARZEDZI: (2) Tool1 : Górne wiercenie [1] in . We wiercenie\_górne : otwór = \* Fig. Tool2 : Dolne wiercenie (1) in Wecenie\_dolne : otwór = \*

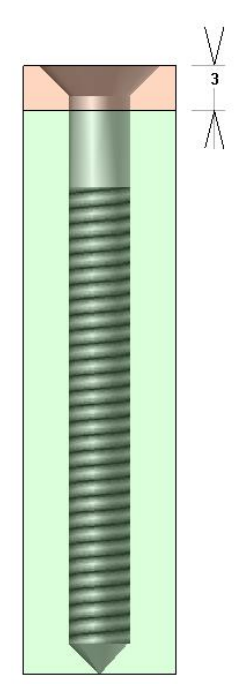

TopSolid'Wood: Tworzenie połączeń drewna

• **tool1** musi zawierać wiercenie w pierwszej części jak na poniższym obrazku:

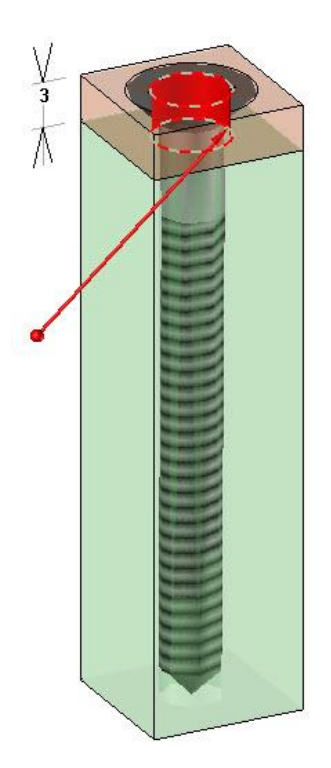

• **tool2** musi zawierać wiercenie w drugiej części jak na poniższym obrazku:

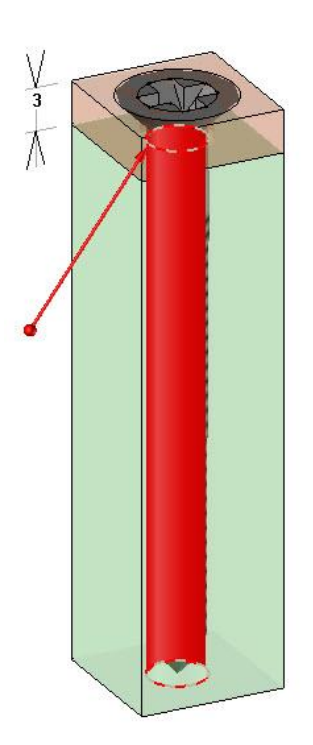

#### **Tworzenie kształtu kolizji**

W przypadku, kiedy używamy komponentu wkręta w automatycznych złączach, a część pierwsza jest grubsza niż 3mm, drugie wiercenie może wykonać się w pierwszym elemencie połączenia. Aby temu zapobiec zostanie zdefiniowany kształt kolizji.

- $\overline{\mathbf{3}}$ Λ ZESTAW NARZĘDZI: (2) Tool1 : Górne wiercenie (1) E Wiercenie\_górne : otwór = \* Tool2 : Dolne wiercenie (1) wiecenie\_dolne : otwór 田- $\bullet$ Analizuj • Z poziomu drzewa edytuj zestaw narzędzi**.** UTWOIZ YOU CH Zdefiniuj narzędzie Aktywuj/Dezaktywuj operację = NIE Kopiuj operację - 3
- Utwórz część o grubości 5mm na spodzie drugiej części pomocniczej (zielonej).

- W wierceniu **tool2**, kliknij prawym przyciskiem myszy **> Zdefiniuj narzędzie**.
- Wybierz dodaj kształt kolizji**.**

DODAJ KSZTAŁT KOLIZJI

• Następnie wybierz jako kształt kolizji wcześniej przygotowaną bryłę.

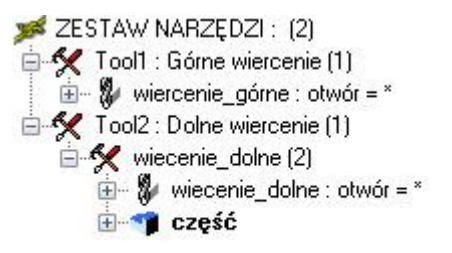

# <span id="page-14-0"></span>*Utworzenie i zdefiniowanie układu kluczowego*

• Układ współrzędnych pozycjonowania śruby musi być umieszczony na osi wkręta, na górze łba. Oś Z+ musi być zorientowana na wierzchołek. Orientacja osi X i Y nie ma wpływu na pozycjonowanie elementu.

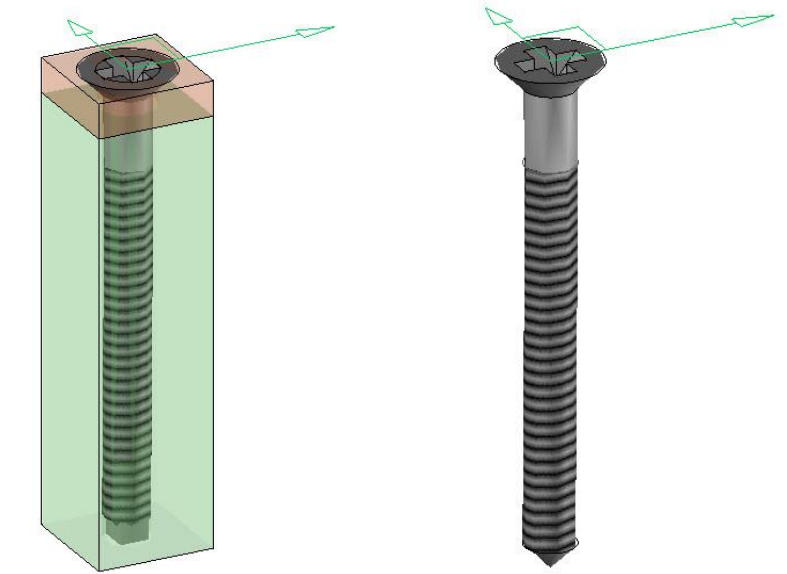

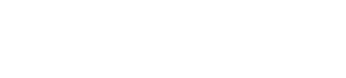

- Ten układ współrzędnych musi być zdefiniowany jako **punkt kluczowy.**
- **Nazwa:** *fr1*
- **Oznaczenie:** *Układ współrzędnych osi wkręta.*

ZESTAW PUNKT KLUCZOWY / KLUCZOWY UKŁAD WSPOŁRZĘDNYCH: (1) Fi- L fr1 : Układ współrzędnych osi wkręta

# <span id="page-15-0"></span>**Pióro**

# <span id="page-15-1"></span>*Części pomocnicze ("mięso") i dodanie narzędzi*

- W komponencie należy utworzyć dwa narzędzia:
	- **Nazwa:** *tool1* **Oznaczenie:** *Lewy wpust*
	- **Nazwa:** *tool2* **Oznaczenie:** *Prawy wpust*

**Uwagi:** Należy przestrzegać kolejności w zestawie narzędzi.

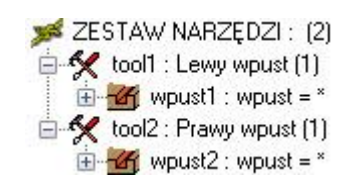

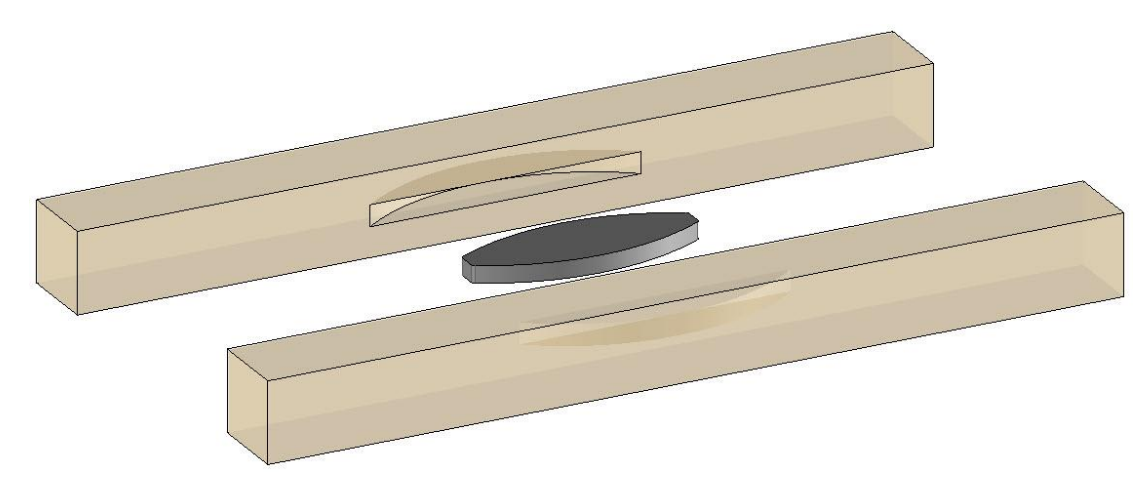

• Oba narzędzia muszą zawierać wpusty jak poniżej:

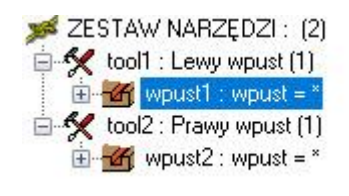

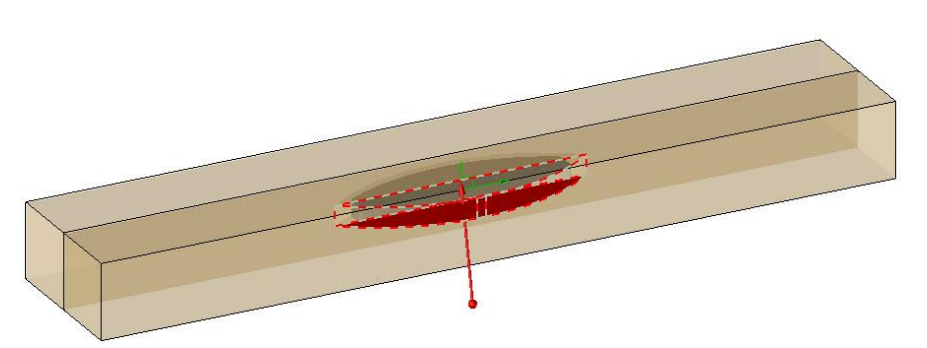

<span id="page-16-0"></span>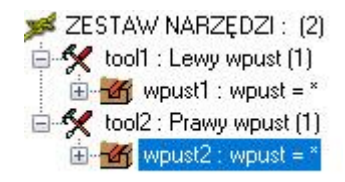

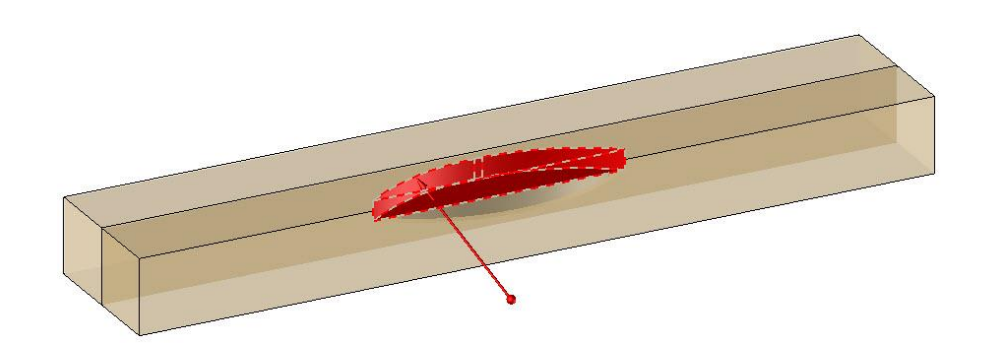

# *Utworzenie i zdefiniowanie układu kluczowego*

• Układ współrzędnych pozycjonowania pióra musi być umieszczony na osi elementu i na środku jego grubości, pomiędzy dwoma łączonymi częściami.

Oś Z+ musi być zorientowana w stronę lewego wpustu.

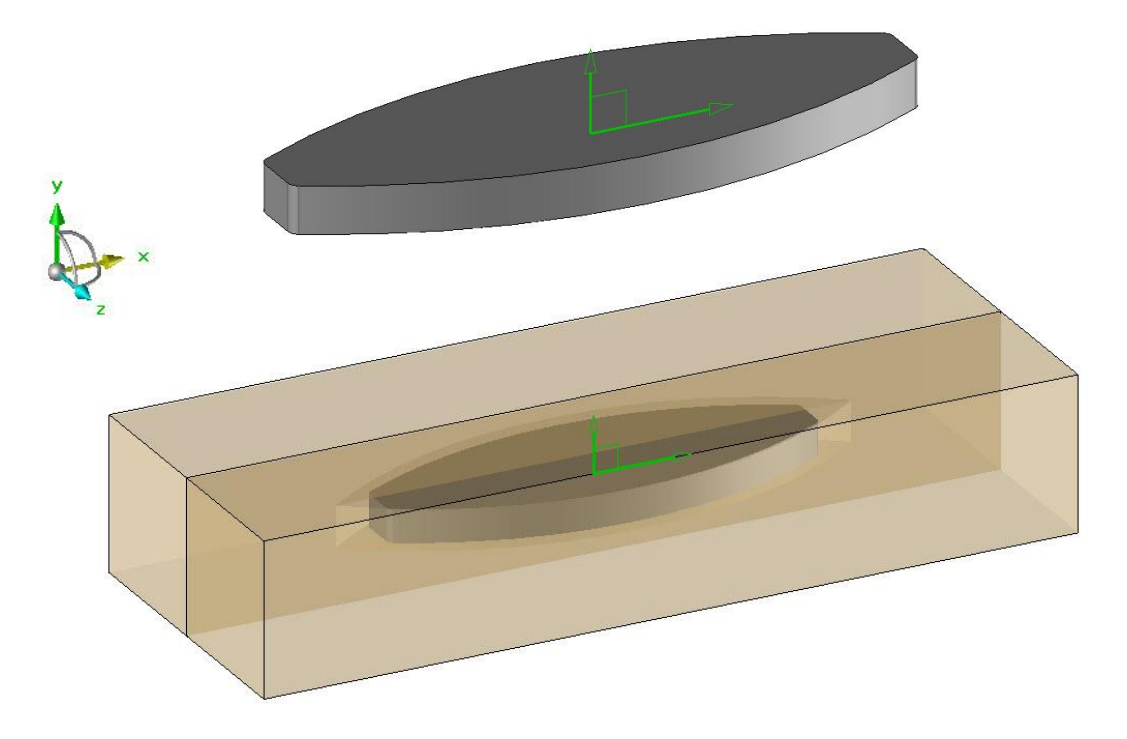

- Ten układ współrzędnych definiujemy jako **punkt kluczowy.**
- **Nazwa:** *fr1*
- **Oznaczenie:** *Środek.*

ZESTAW PUNKT KLUCZOWY / KLUCZOWY UKŁAD WSPÓŁRZĘDNYCH: (1)  $\pm$  fr1 : Srodek

# <span id="page-18-0"></span>**Multikomponent**

## <span id="page-18-1"></span>*Prosty multi komponent*

Prosty muti komponent umożliwia stworzenie zestawu montażowego złożonego z kilku elementów.

Na przykład może składać się z jednego mimośrodu i dwóch kołków lub jednego wkręta i dwóch kołków.

Ten zestaw można wykorzystać w propagacji.

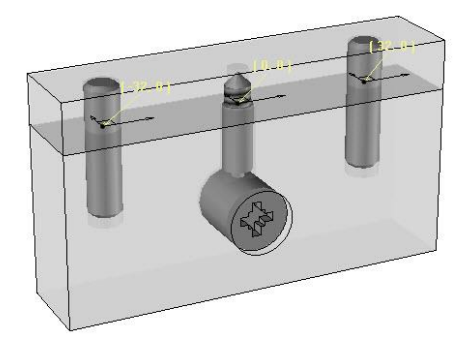

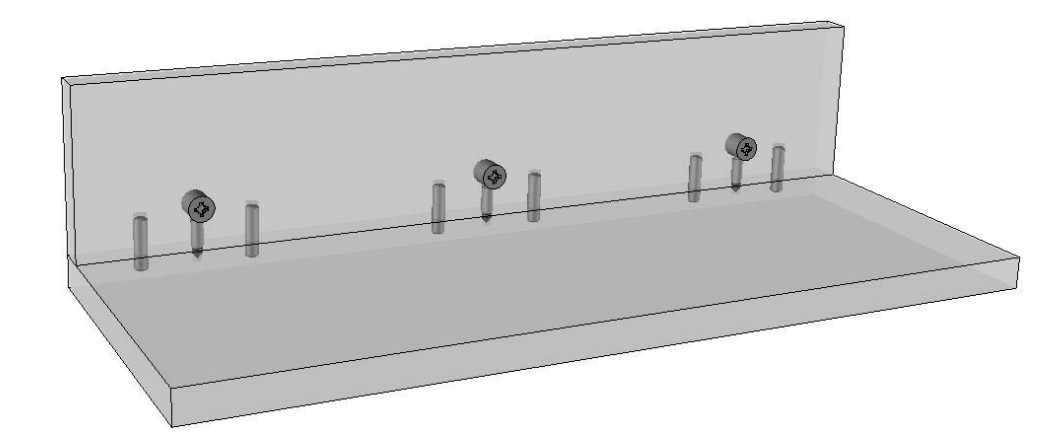

- Wybierz funkcję Wood **> Zdefiniuj > Definiowanie szablonów multi komponentów.**
- Wybierz proste multi komponenty

•

PROSTE MULTI KOMPONENTY

**Uwaga:** Zostanie otwarty kreator szablonów.

• Wybierz na podstawie obrazków element z biblioteki, który chcesz dodać do zestawu: **kołek, mimośród, pióro, wkręt**.

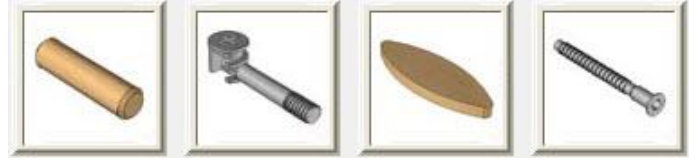

- Po wybraniu zatwierdź przyciskiem **OK.**
- Ustalamy za pomocą kolumn pozycja X i pozycja Y, przesunięcie każdego elementu od środka zestawu.

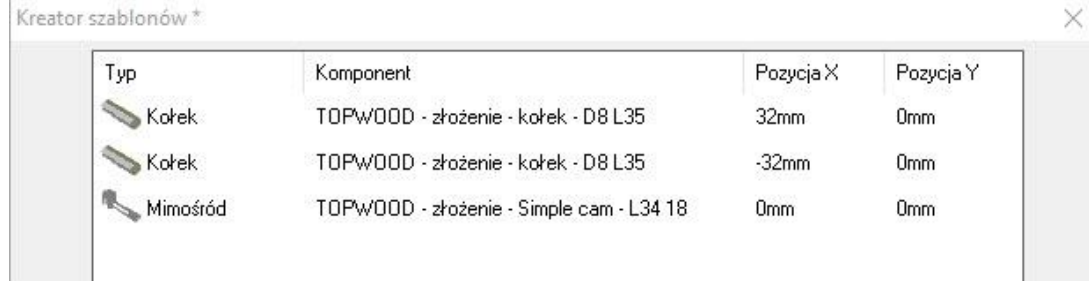

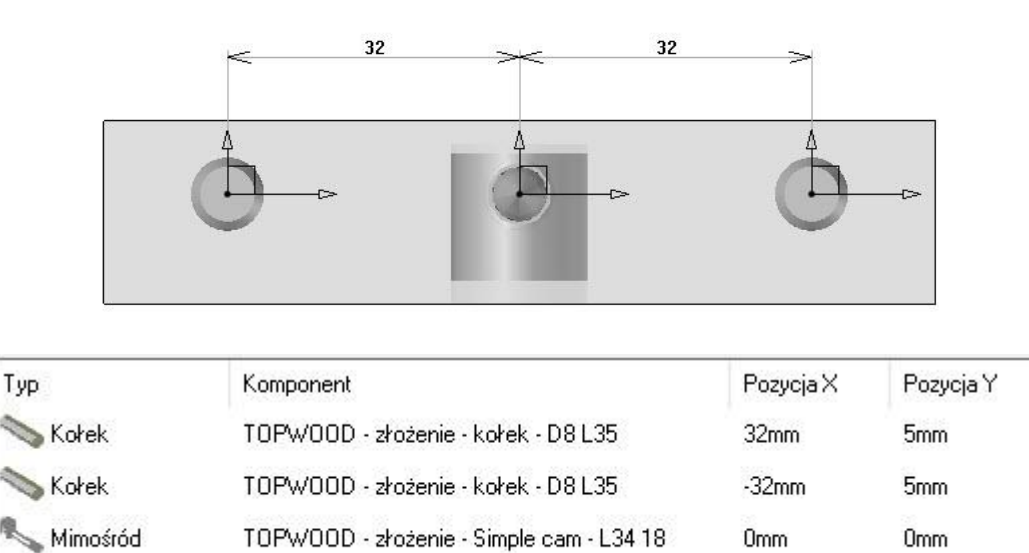

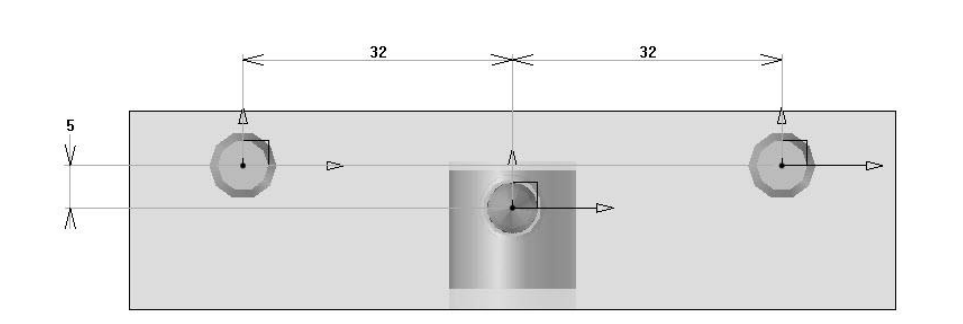

### • Wybierz element na liście i użyj przycisku Usuń, aby usunąć element z zestawu. **USUŃ**

**Uwaga:** Rozwijana **lista części** pozwala wybrać poziom złożenia zestawu, aby można było zarządzać jego wyświetlaniem w BOM:

- **Kit:** Odpowiada trybowi poziomu złożenia **pojedyncza jednostka.** W zestawieniu BOM będzie widoczna tylko nazwa zestawu.
- **Kit + components:** Odpowiada trybowi poziomu złożenia **Pod złożenie.** Nazwa zestawu jak i jego zawartość będzie widoczna w BOM.
- **Komponenty:** Odpowiada trybowi poziomu złożenia **zawartość.** Tylko zawartość złożenia będzie widoczna w zestawieniu BOM.
- Użyj przycisku Zapisz **standardowy szablon komponentu,** żeby zapisać zestaw do biblioteki. Zapisz standardowy szablon komponentu
- Użyj przycisku Edytuj **standardowy szablon komponentu,** żeby edytować zestaw z biblioteki. Edytuj standardowy szablon komponentu
- Zamknij • Użyj przycisku **Zamknij,** żeby zamknąć **Kreator szablonów.**

## <span id="page-20-0"></span>*Zaawansowany multi komponet*

**Zaawansowany multi komponent** pozwana na stworzenie parametrycznego komponentu, który będzie dostosowany do części w złożeniu

Pozwala na tworzenie komponentów o bardziej złożonym rozmieszczeniu lub/i z warunkami zależnymi od długości łączonych części.

Zaawansowany multi komponent pozwala również na łatwą wymianę różnego rodzaju zespołów.

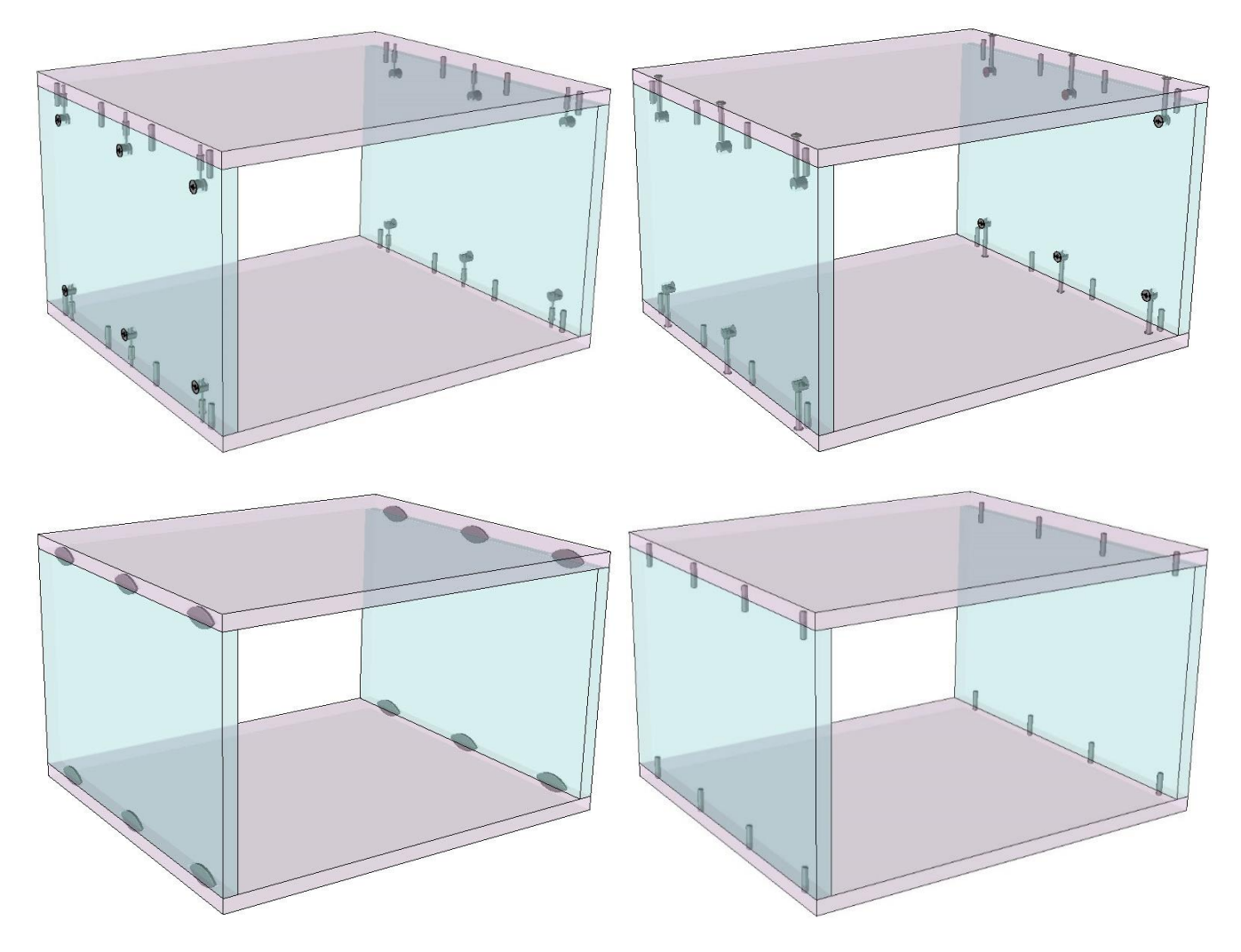

W zaawansowanym multi komponencie, realizowane są dwa różne zestawy (Główna i Druga strona):

- W przypadku zestawu symetrycznego, oba zestawy (Lewy i Prawy) będą identyczne.
- W przypadku zestawu niesymetrycznego, zestawy będą odwrócone.

## **Symetryczny zaawansowany multi komponent**

Multi komponent jest symetryczny, jeśli wykorzystuje te same ustawienia dla lewego i prawego połączenia (na głębokość i na grubość połączenia).

Przykład:

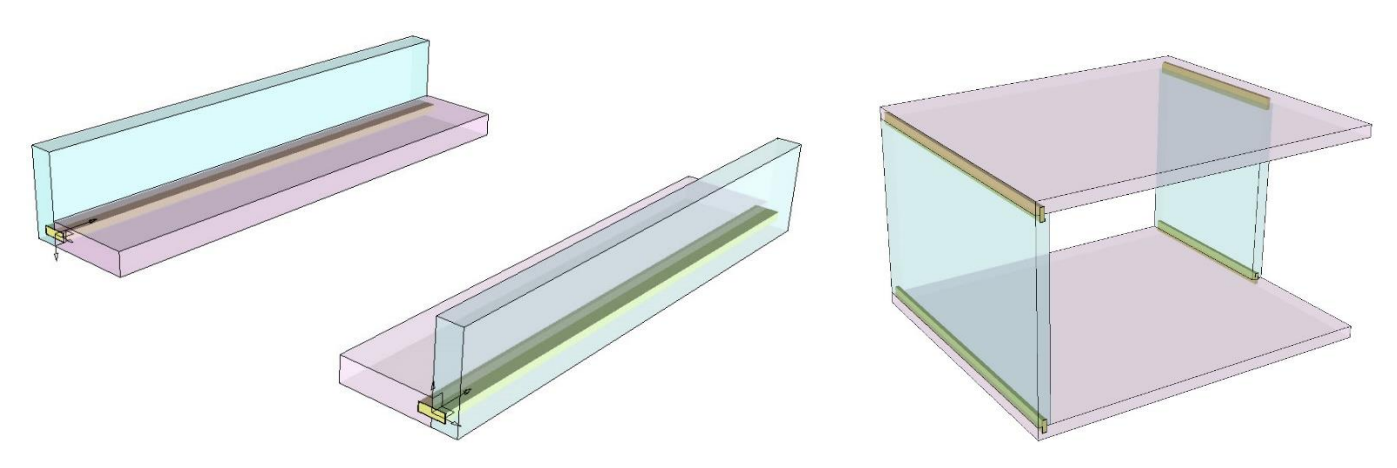

## <span id="page-21-0"></span>**Niesymetryczny zaawansowany multi komponent**

Zestaw montażowy jest niesymetryczny, jeśli nie wykorzystuje tych samych ustawień dla lewego i prawego połączenia (na głębokość i/lub na grubość połączenia). Przykład:

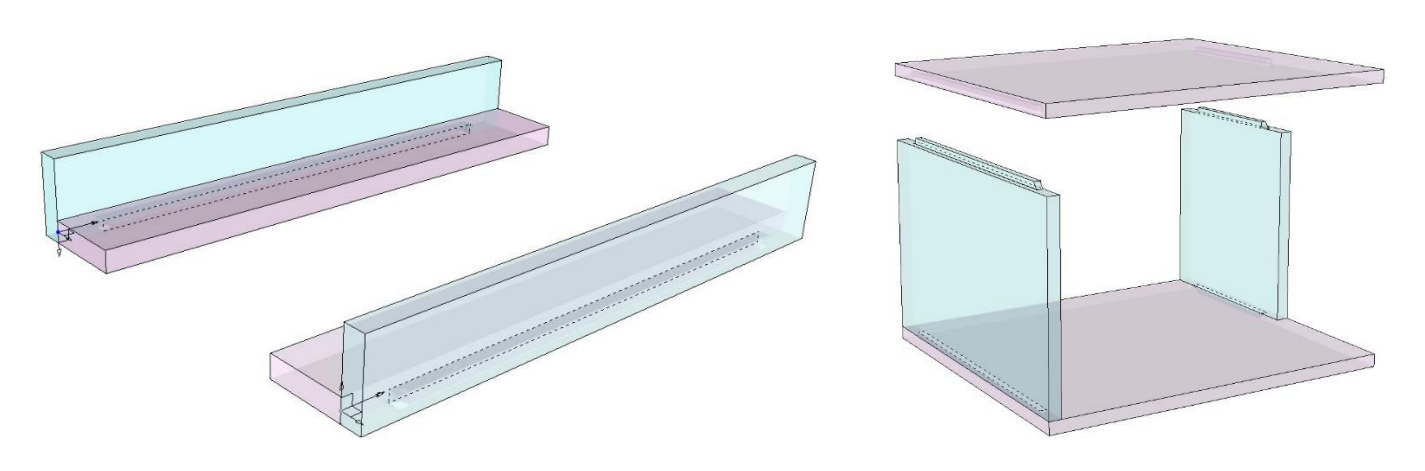

## <span id="page-22-0"></span>**Tworzenie zaawansowanych multi komponentów:**

#### Użycie szablonu do połączeń

• Otwórz plik szablonu zaawansowanego multi komponentu.

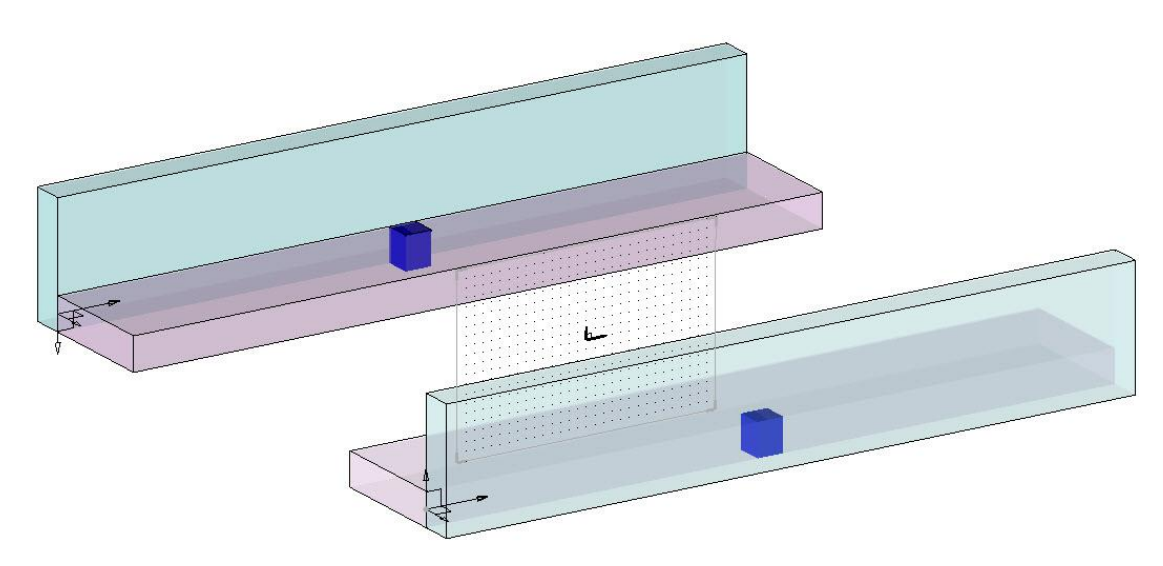

W skład komponentu wchodzą:

- Trzy parametry ustawiane automatyczne przy użyciu połączenia:
	- Długość złożenia: **l**
	- Grubość części pionowej: **vth**
	- Grubość części poziomej: **hth**
- Cztery części pomocnicze reprezentujące zestaw główny i przeciwny:
	- Dwa pionowe niebieskie elementy **na warstwach 2 i 4**
	- Dwa poziome różowe elementy **na warstwach 1 i 3**
- Dwa niebieskie kształty kolizji w razie potrzeby, na warstwie 5 dla zestawu głównego, na warstwie 6 dla zestawu przeciwnego.
- Dwa układy współrzędnych (punkty kluczowe), fr1 dla zestawu głównego i fr2 dla zestawu przeciwnego.
- Dwie warstwy, dla głównych elementów zestawu **(warstwa 7**) i dla przeciwległych elementów zestawu (**warstwa 8).**

#### Tworzenie zestawu głównego

- Tworzenie zestawu głównego:
	- Przez utworzenie elementów i zdefiniowanie ich w głównym złożeniu
	- Przez wstawienie komponentów

**Uwaga:** Jeśli zestaw nie wstawia części lub komponentu, zespół (Główny i przeciwny) musi zawierać element (układ współrzędnych, krzywą lub punkt) w celu wykonania automatycznych procesów.

- Przez tworzenie operacji i zdefiniowanie ich jako narzędzia.

**Uwaga:** Wszystkie narzędzia z zestawu oraz narzędzia z komponentów zostaną automatycznie zastosowane podczas używania zestawu.

- Przez utworzenie dodatkowych parametrów sterujących

**Uwaga:** Parametry sterujące zdefiniowane w zaawansowanym multi komponencie mogą być modyfikowane podczas korzystania z zestawu (z wyjątkiem trzech domyślnych parametrów, długości, grubości pionowej i poziomej).

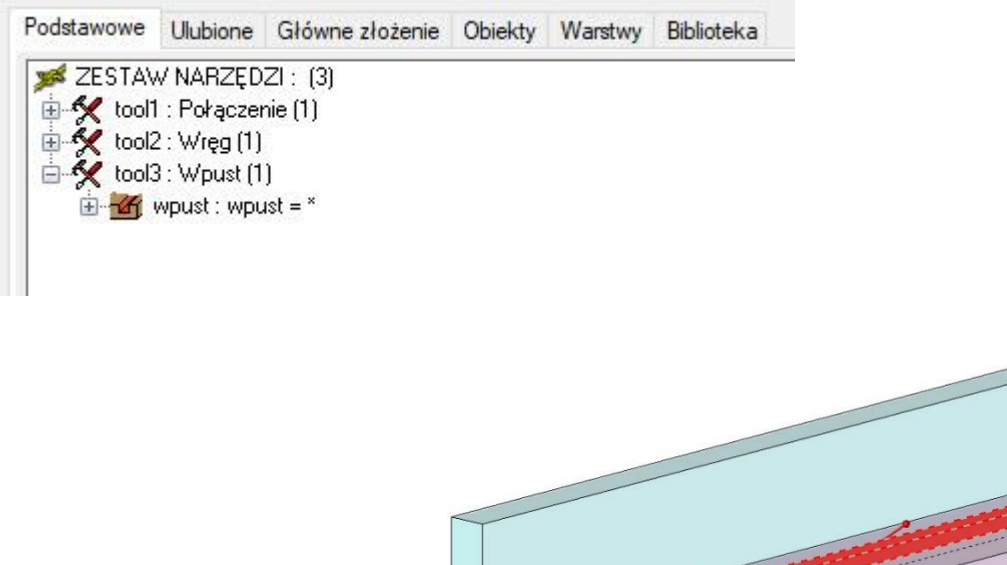

W tym przypadku do głównego złożenia dodano szkic przedstawiający kontur czopa.

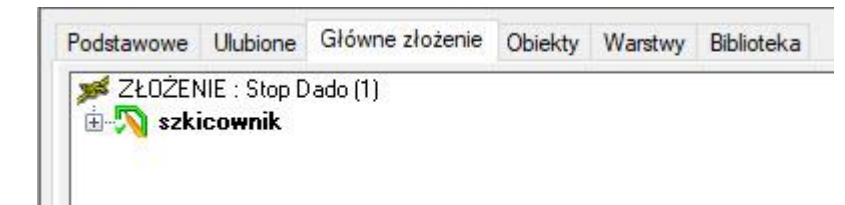

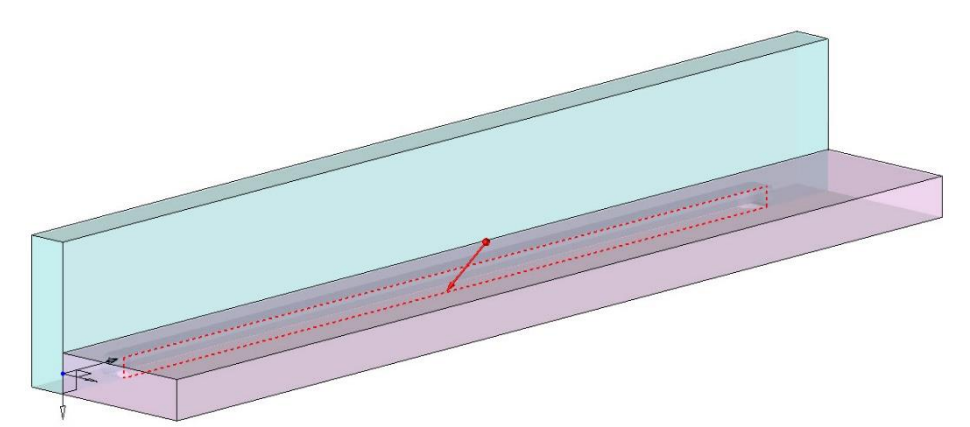

#### Zapisz i zdefiniuj multi komponent

- G • Zapisz zestaw używając funkcji **Złożenie > Zdefiniuj komponent > Edytuj/Zapisz component biblioteki**
- Użyj funkcji **Wood > Zdefiniuj > Definiowanie szablonów multi komponentów**.
- Wybierz opcję **Zaawansowany multi komponent**.

**Uwaga:** Pierwsza część funkcji pozwala na zdefiniowanie zestawu głównego, a następnie druga przeciwnego.

- W pliku szablonu multi komponent jest już zdefiniowany. Jednak w razie potrzeby można ustawić poniższe parametry:
	- Punkt kluczowy: fr1
	- Parametr długości: *l*
	- Parametr grubości centrowania (element 2): *hth*
	- Parametr grubości "pionowej" (element 1): *vth*

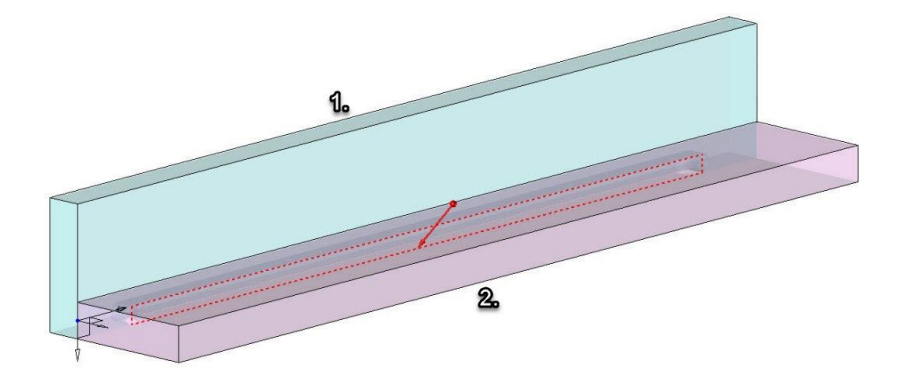

**Uwaga**: Drzewo jest automatycznie otwierane, wyświetlając wszystkie główne informacje o zestawie.

• W celu zdefiniowania zestawu przeciwnego należy użyć przycisku **dodaj część drugiej strony.**

#### DODAJ CZĘŚĆ DRUGIEJ STRONY

Uwaga: Jeśli zestaw główny jest już zdefiniowany, zestaw przeciwny można zdefiniować z drzewa za pomocą prawego przycisku myszy **Definicja zaawansowanego multi komponentu** i **Twórz drugą część.**

![](_page_25_Picture_133.jpeg)

• Zastosować układ kluczowy: *fr2*

#### Tworzenie strony przeciwnej

- Wykonaj połączenie po przeciwnej stronie:
	- Przez utworzenie elementów i zdefiniowanie ich w przeciwnej stronie
	- Przez dodanie elementów do drugiej strony
	- Poprzez tworzenie operacji i definiowanie ich jako narzędzia, w przeciwnym stronie.
- Otwórz definicję zaawansowanego multi komponentu z poziomu drzewa, **Zakładka Podstawowe > kliknij prawym przyciskiem myszy > Edytuj zestawy > MULTIKOMPONENT ZAAWANSOWANY**

Wszystkie komponenty i zdefiniowane elementy są domyślnie zawarte w zestawie głównym.

- Otwórz **Część główna > ZŁOŻENIE** and **Strona druga > ZESTAW DRUGA STR**.
- W razie potrzeby przeciągnij i upuść elementy z **Części głównej** do **Strony drugiej**.
- Możliwe jest również wstawienie do Strony drugiej przez **kliknięcie prawym przyciskiem myszy > Wstaw**.

![](_page_25_Picture_13.jpeg)

![](_page_26_Figure_1.jpeg)

• Aby zdefiniować procesy narzędziowe dla zestawu przeciwnego, kliknij prawym przyciskiem myszy na **ZESTAW NARZĘDZI** > Wstaw.

![](_page_26_Picture_3.jpeg)

• W ten sam sposób zdefiniuj narzędzia dla drugiej strony.

![](_page_26_Picture_5.jpeg)

![](_page_27_Picture_1.jpeg)

**Wskazówka:** W tym przykładzie połączenia nie zapomnij dodać kształtu kolizji, aby zastosować te narzędzia tylko w części poziomej.

Z poziomu drzewa jest możliwe zdefiniowanie obu zestawów (głównego I przeciwnego) poprzez kliknięcie prawym przyciskiem myszy na każdy z nich.

### <span id="page-27-0"></span>**Zastosowanie multi komponentów**

#### Ręczne użycie multi komponentów

• Proste i zaawansowane multi komponenty mogą być wstawiane za pomocą funkcji **Wood > Inne połączenia >** 

**Multi komponent**.

- Wybierz multi komponent z biblioteki
- Wybierz stronę początkową propagacji
- Wybierz powierzchnię centrującą lub automatyczne centrowanie

AUTOMATYCZNE CENTROWANIE

• Wybierz **Zewnętrzna powierzchnia** lub **Wewnętrzna powierzchnia** w celu ustawienia pozycji zestawu. **Wewnętrzna powierzchnia** powoduje umieszczenie osi Y kluczowego układu współrzędnych na zewnątrz zestawu. Jeśli nie musisz ustawiać kierunku, użyj **OK.**

**OK** ZEWNĘTRZNA POWIERZCHNIA WEWNETRZNA POWIERZCHNIA

![](_page_27_Figure_14.jpeg)

**Uwaga:** W zależności od części do połączenia TopSolid automatycznie użyje odpowiedniego zestawu (głównego lub przeciwnego).

- Następnie wybierz powierzchnię do połączenia
- Ustaw wartości parametrów sterujących.
- Wybierz pozostałe powierzchnie do montażu.

![](_page_28_Picture_5.jpeg)

• Kiedy wszystkie połączenia zostały wskazane, zatwierdź przyciskiem OK, aby wykonać procesy przypisane do komponentów.

![](_page_28_Picture_7.jpeg)

![](_page_28_Picture_58.jpeg)

![](_page_28_Picture_9.jpeg)

![](_page_29_Picture_75.jpeg)

![](_page_29_Picture_2.jpeg)

## Automatyczne złącza i zaawansowany multi komponent

W celu zdefiniowania reguły automatycznych złączy wybieramy **Narzędzia > Opcje > TopSolid'Wood konfiguracja> Automatyczne złącza,** możliwe jest użycie zaawansowanego multi komponentu.

- W tym celu należy wybrać zestaw komponentów za pomocą przycisku **zaawansowany multi komponent**.
- Następnie wybierz zestaw montażowy w bibliotece standardowej.
- Wybierz grubość centrowania (grubość centrująca)

**Uwaga:** Ponieważ zestaw jest ustawiany automatycznie w zależności od długości połączenia, nie trzeba go propagować.

![](_page_29_Picture_76.jpeg)

# <span id="page-30-0"></span>**Automatyczne łączenie elementów za pomocą procesów narzędziowych**

Możliwe jest dodanie fragmentu do połączenia za pomocą procesów narzędziowych komponentu.

Uwaga: tego typu łączenie nie jest możliwe pod dodaniu panelu

Przykład na szafce z połączeniem doczołowym:

![](_page_30_Picture_5.jpeg)

Wynik z zaawansowanym multi komponentem wykorzystującym procesy narzędziowe:

![](_page_30_Figure_7.jpeg)

• Utwórz komponent

#### Przykład zaawansowanego multi komponentu

![](_page_31_Figure_2.jpeg)

• Utwórz kształt do połączenia

**Uwaga:** Kształt do połączenia musi być wykonany ze szkicu lub krzywej. Ten kształt nie może mieć operacji.

![](_page_31_Picture_5.jpeg)

**Uwaga:** Narzędzie łączenia działa tylko podczas korzystania **z kształtu kolizji**.

W standardowym procesie narzędziowym (wiercenie, kieszeń...) **kształt kolizji** pozwala ograniczyć części do wykonania procesu. W tym przypadku kształt kolizji pozwala wybrać kształt do połączenia.

• Utwórz wyciągnięty kształt (kolor niebieski) tylko w kontakcie z poziomym kształtem do połączenia (przezroczysty kolor różowy).

![](_page_32_Picture_2.jpeg)

**Uwaga:** W przedstawionym przykładzie kształty kolizji istnieją już na warstwie 5 dla zestawu głównego i na warstwie 6 dla zestawu przeciwnego.

- Utwórz narzędzie w komponencie za pomocą funkcji **Złożenie > Zdefiniuj komponent > Zdefiniuj narzędzia**. Narzędzia muszą zostać utworzone w trybie **LOKALNE OPERACJE NA KSZTAŁTACH**.
- Wskaż powierzchnię połączonej części, aby wybrać operację

**Uwaga:** Operacja łączenia jest teraz zdefiniowana jako proces narzędzia komponentu. Ale będzie działać tylko wtedy, gdy zostanie użyty kształt kolizji. Kształt kolizji można dodać od razu przy definiowaniu narzędzia lub w każdej chwili z drzewa jak poniżej

- Z drzewa, **Edytuj zestawy > Zestaw narzędzi**.
- Na operacji połączenia, **Prawy przycisk myszy > Zdefiniuj narzędzia**.
- Zdefiniuj kształt kolizji.

![](_page_32_Picture_10.jpeg)

![](_page_33_Picture_1.jpeg)

Uwaga: Możliwe jest zdefiniowanie w narzędziu operacji, która będzie obsługiwać połączony kształt. W takim przypadku operacja ta musi zostać wykonana i zdefiniowana po procesie narzędzia łączenia.

Przykład wręgu na połączonym kształcie:

![](_page_33_Picture_4.jpeg)

![](_page_33_Figure_5.jpeg)

• W tym celu należy zdefiniować dwa różne narzędzia. Narzędzie połączenia musi zostać utworzone przed narzędziem wręgu.

Połączenie jest definiowane przed wręgiem, aby najpierw utworzyć złącze, a następnie zagłębienie.

![](_page_34_Picture_20.jpeg)

# **Definiowanie domyślnego komponentu do funkcji połączeń**

Możliwe jest zdefiniowanie domyślnego komponentu standardowego dla poniższych funkcji połączeń:

![](_page_35_Figure_3.jpeg)

- Ustawienia te można skonfigurować z poziomu **Narzędzia > Opcje > TopSolid'Wood konfiguracja > Pliki > Łączniki**.
- Kliknij dwukrotnie wiersz odpowiadający funkcji, aby wybrać domyślny komponent w bibliotece. Wybierz komponent w bibliotece.

![](_page_35_Picture_122.jpeg)

SKrypty

**Uwaga:** Nie można ustawić kodu komponentu.

- Możliwe jest również ustawienie domyślnych narzędzi dla następujących funkcji:
	- **Frezowanie profilowe**
	- **Wpust/kanałek**
	- **Wręg**

# <span id="page-36-0"></span>**Notatki**

![](_page_36_Picture_13.jpeg)

![](_page_37_Picture_10.jpeg)